# 令和6年度山形県 保育士等キャリアアップ研修(オンライン研修) 研修申込マニュアル

# 目次

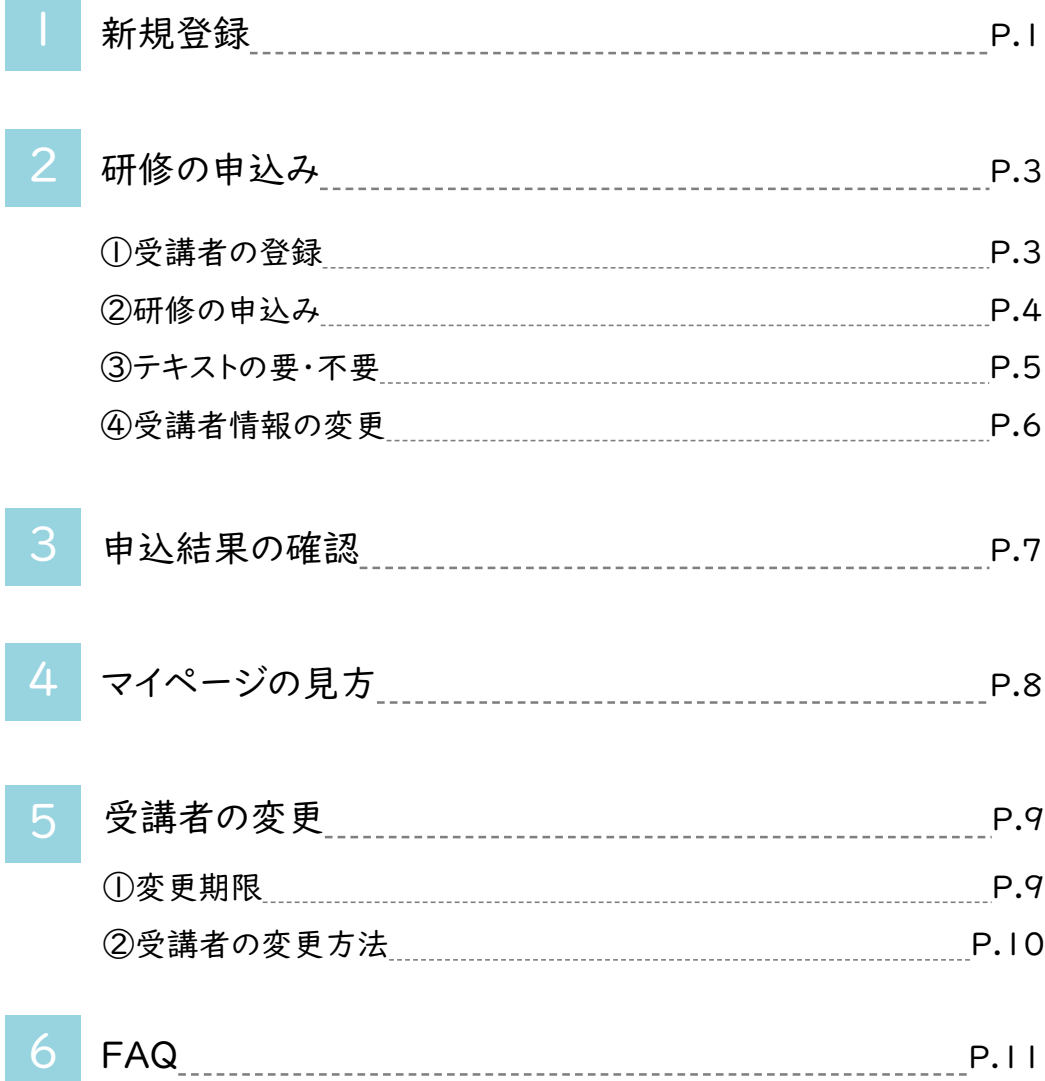

## 1.新規登録

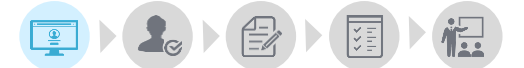

注 意

注 意

始めに施設のマイページ登録を行います。 マイページでは研修の受講に関する情報確認と管理を行うことができます。 必要に応じてご確認をお願いいたします。

#### マイページログインURL:

https://kenshu.poppins-education.jp/yamagata/

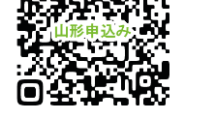

マイページログイン用

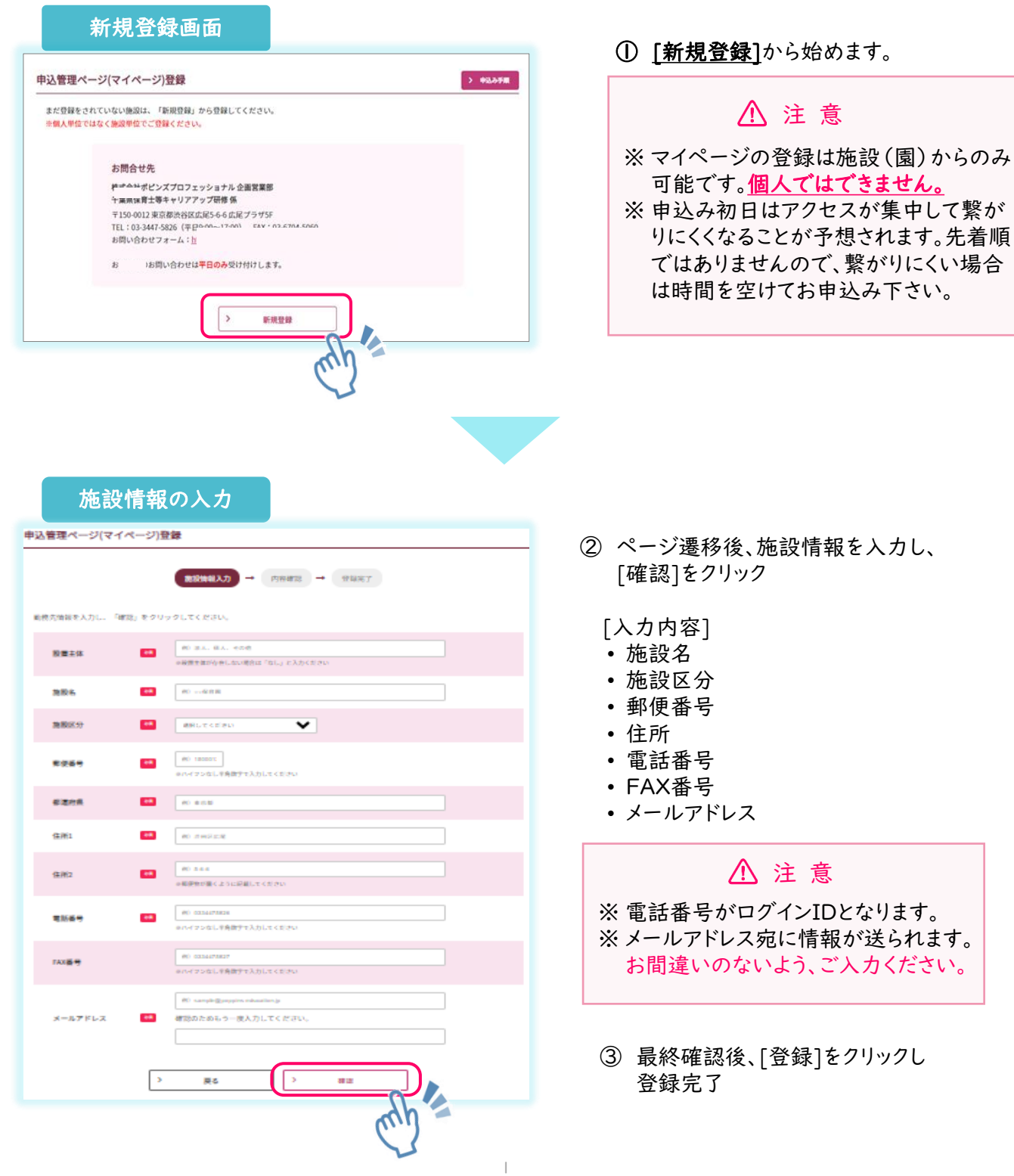

### 登録完了メールのイメージ

#### Poppins保育園 様

この度は山形県キャリアアップ研修にお申込みいただきありがとうございます。 保育士等キャリアアップ研修への登録が完了しました。

以下のURLからマイページにログインし、受講者の登録や研修の申込みを行ってください。

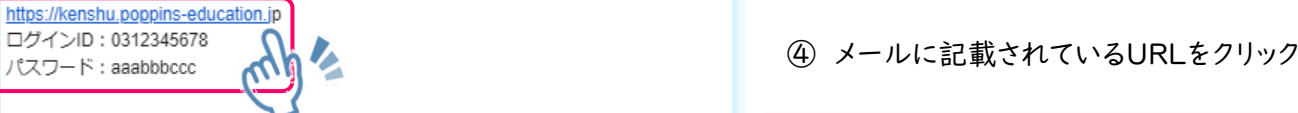

※ご登録いただいた電話番号がログインIDとなります。 ※パスワードは。マイページの「パスワード変更」から 任意のパスワードに変更することができます。

本メールは配信専用です。 お問い合わせは下記からお願いいたします。

株式会社ポピンズプロフェッショナル 保育士等キャリアアップ研修 係

〒150-0012 東京都渋谷区広尾5-6-6 広尾プラザ6F TEL: 03-3447-5826 (平日9:00~17:00) MAIL:cu\_yamagata@poppins.co.jp

③ 登録完了メールを確認 ※ログインの際に必要となります。 ログインIDとパスワードは大切に 保管してください。

 $\bigoplus_{k=1}^{\infty}$ 登録完了メールが届かない… [迷惑メールフォルダ]に受信されていない かご確認をお願いいたします。 迷惑メールフォルダにも届いていない場合

は、お問合せフォームよりご連絡ください。

[送信メールアドレスとタイトル名]

送信元:no-reply@kenshu.poppins-education.jp タイトル:[山形県保育士等キャリアアップ研修] 登録が完了しました

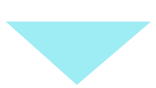

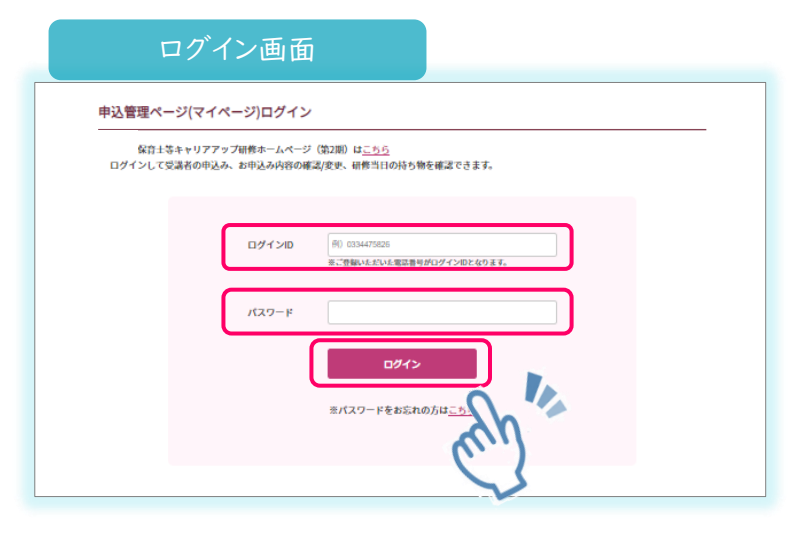

④ ログイン画面が開いたら、ログイン IDとパスワードを入力し、ログイン ボタンをクリック

このページをブックマーク しておくと便利です♪

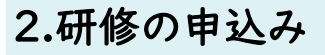

国文集大学大臣

①受講者の登録

研修の申込みには、受講者登録が必要です。

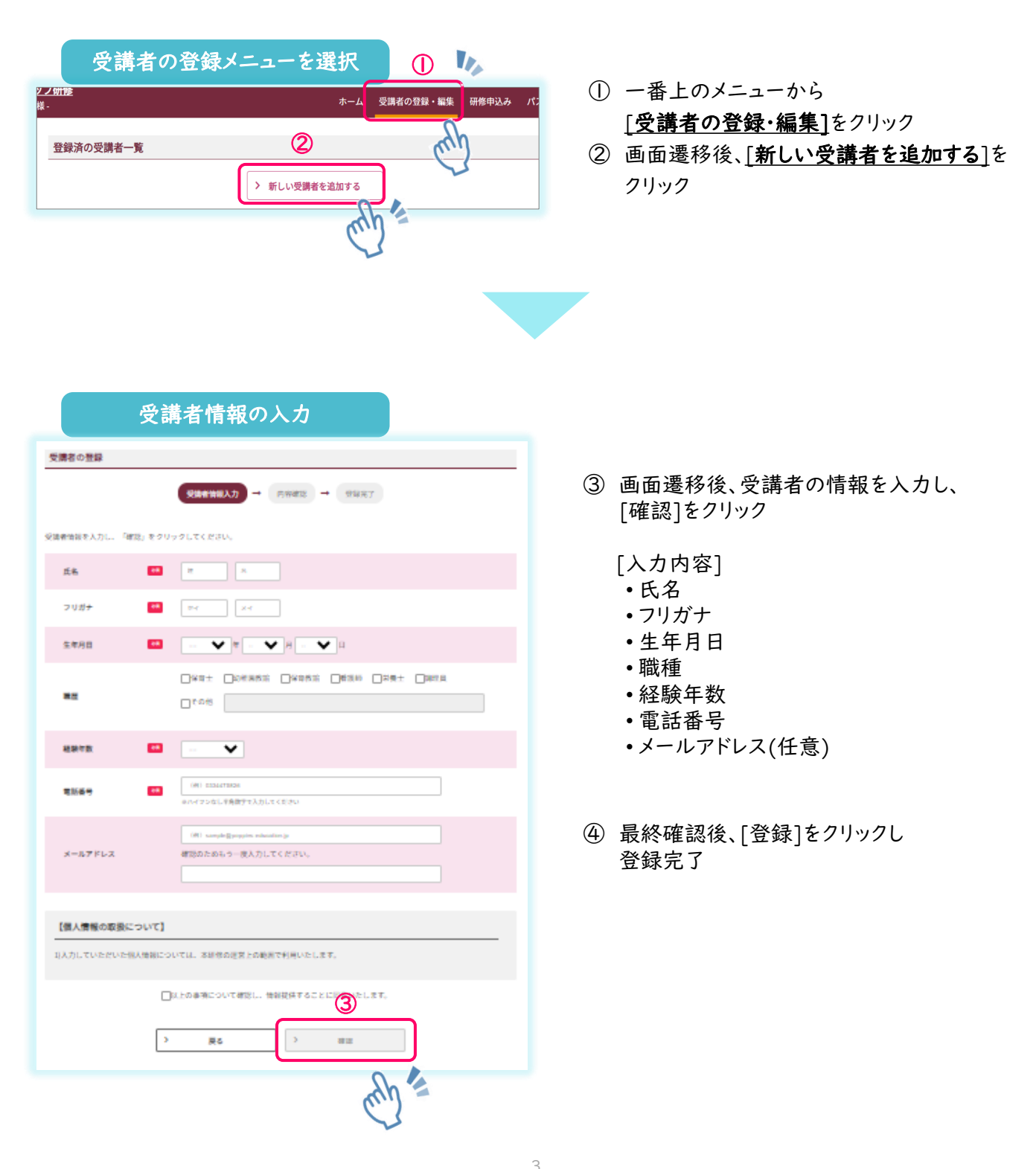

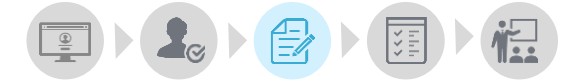

受講者登録後、研修の申込みを行います(受講者登録がお済みでない場合は、P3[受講者の登録方法]を ご参照ください)。

研修申込期間: 6月19日(水) 10:00 ~ 7月3日(水) 17:00

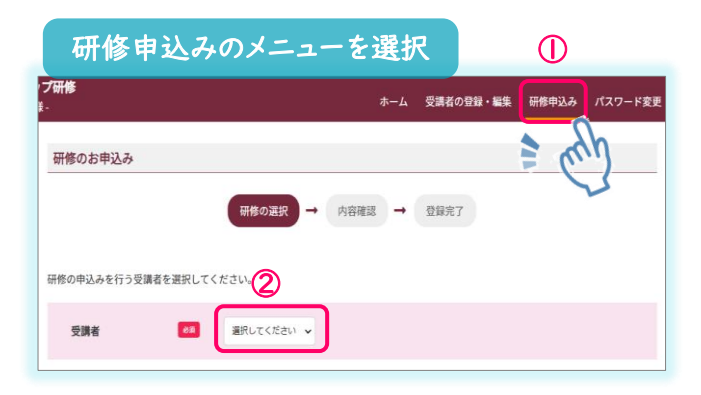

- ① トップ(ホーム)画面にて、一番上のメニューの [研修申込み]をクリック
- ② 画面遷移後、研修申込みをする受講者を選択

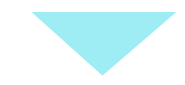

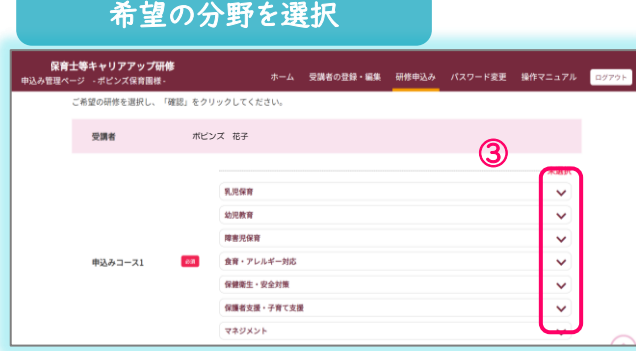

③ 研修一覧から申し込む研修を選択

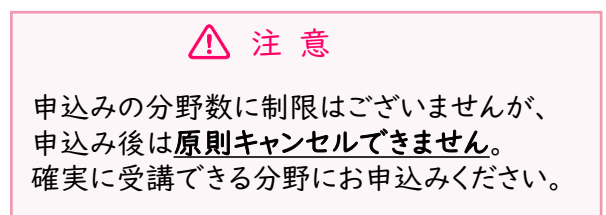

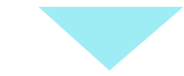

#### 追加で申し込む研修を選択 園長研修  $\checkmark$ 保護者支援  $\checkmark$ **子育て支援**  $\ddotmark$ 課題研修 ④ ○さらに申し込む ⑤  $\rightarrow$ 確認  $\,$ 戻る

④ 追加で申し込む場合は、右下の [さらに申し込む]をクリックし、 ③と同様に申し込む研修を選択

⑤ 選択後、[確認]ボタンをクリック

③ テキストの郵送希望

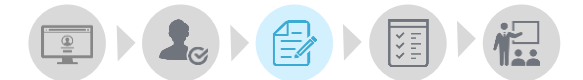

### テキスト郵送の[要・不要]選択 eラーニングで使用するテキストは、受講者がご自身でダウンロードしていただく必要があります (eラーニングサイトにログインするとダウンロードが可能になります)。 ※ログイン用のURL、ID、パスワード等は、受講開始日の3日前に施設のメールアドレスに送信されます ご希望の方にはテキストの郵送も可能です。 郵送を希望する方は、下記の「郵送を希望する」を選択してお申し込みください。 (○郵送を希望しない (○郵送を希望する ※テキスト代:1,500円(送料込み・銀行振り込み)振込口座等は受講確定後にご案内いたします。 ⑦ ○郵送を希望しない ○郵送を希望する ⑧ ※テキスト代:1,500円(税・送料込み)  $\,$ 戻る  $\rightarrow$ 確認

- ⑦ ご自身でダウンロードおよび印刷される場合は、[郵送を希望しない]にチェック 使用するテキストの郵送をご希望の方は、[郵送を希望する]にチェック ※ご登録いただいた施設宛てに郵送します。
- ⑧ 選択後、[確認]ボタンをクリック
- ⑨ 申込内容を確認し、[申込]をクリックし、申込完了

### 研修申込み期間締切後の受講分野等の変更はできません

# 注 意

- ※ 郵送を希望しない場合、テキストは施設マイページから各自でダウンロード・印刷してください。 ※ 郵送を希望をされた場合、テキストの発送は分野ごとに、受講開始の約3日前までに施設
	- (園)宛てに発送いたします。
- ※テキスト代は、テキスト到着後1週間以内に、郵送時の送付状に記載された口座への入金を お願いいたします。
- ※ テキスト郵送希望者が施設で複数名いらっしゃる場合は、施設でまとめてお振込みください。 ※お振込み後の返金はいたしかねます。ご了承ください。

### 受講者の登録情報に誤りがあった場合・・・

④受講者情報の変更

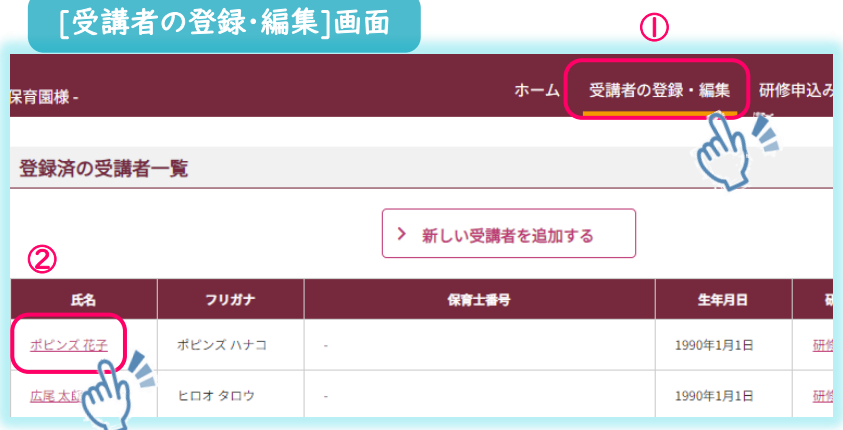

- ① トップ(ホーム)画面で、 一番上のメニュー[受講者の登 録・編集]をクリック
- ② [登録済みの受講者一覧]にて 変更する受講者名をクリック

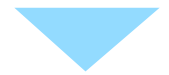

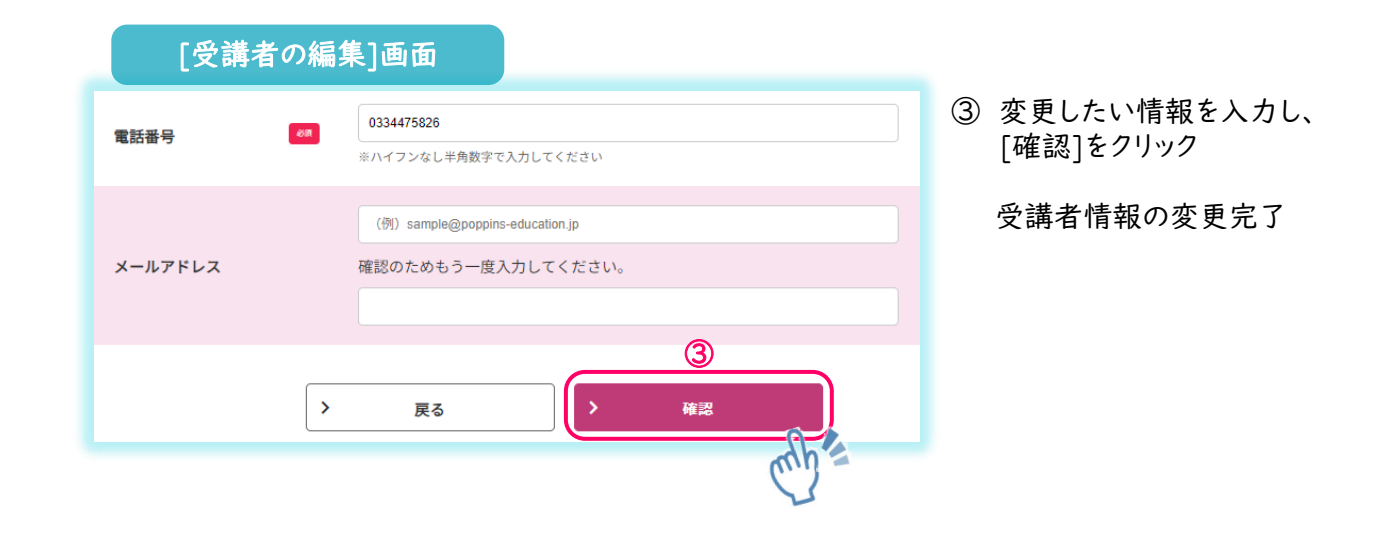

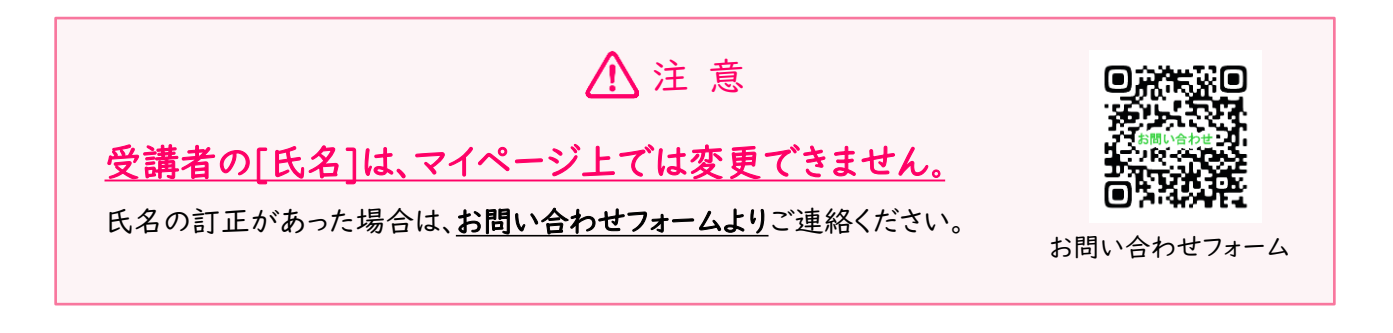

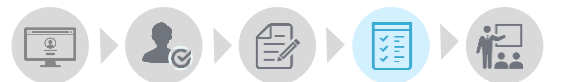

### 研修申込みの結果は、マイページ上で発表します。

トップ(ホーム)画面の、[現在の研修申込み状況]をご確認ください。

受講決定の結果表示は、7月10日(水)12:00以降にご確認いただけます。

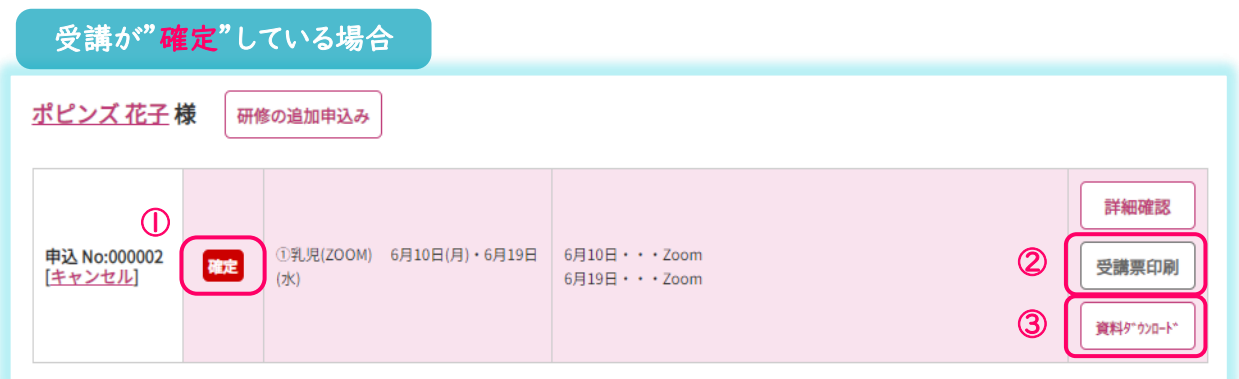

- ① 受講が確定した場合、[確定]と表記され、背景がピンク色で表示されます。
- ② [受講票印刷]ボタンから受講票を印刷し、受講者にお渡しください。
- ③ [資料ダウンロード]ボタンから、講義資料を印刷して、受講者にお渡しください。

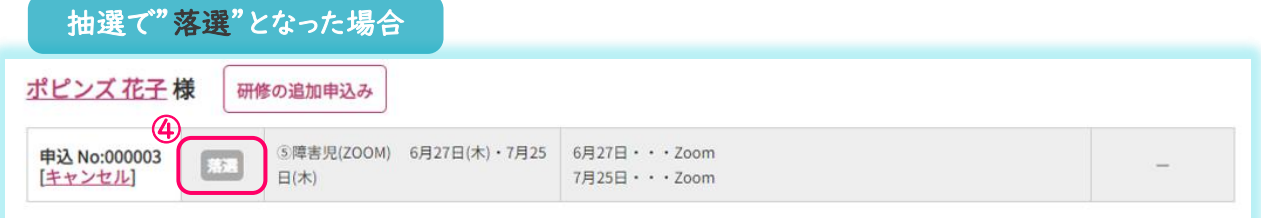

④ 申込者多数で抽選となり落選した場合、[落選]と表記され、背景はグレー色で表示されます。

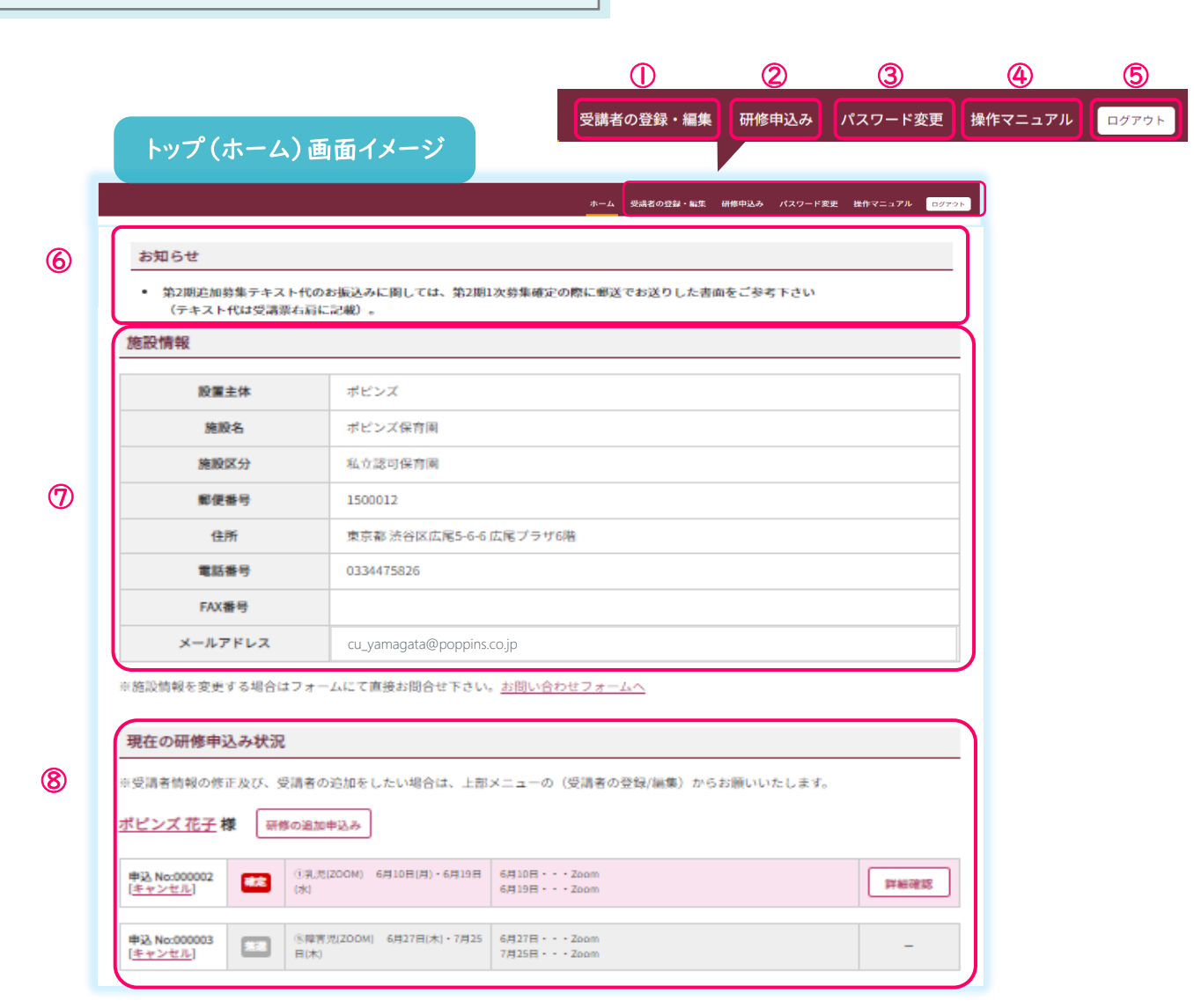

4.マイページの見方

① 受講者の登録・編集 ご利用方法は、P4「受講者の登録方法」をご参照ください。 ② 研修申込み ご利用方法は、P5「研修の申込み方法」をご参照ください。 ③ パスワード変更 ● ログイン用のパスワードが変更できます。 ④ 操作マニュアル ■ 操作でご不明な点がございましたら、こちらをご参照ください。 ⑤ ログアウト → 操作を終了される際は、こちらからログアウトしてください。 6 お知らせ ● おいち 大事なお知らせをこちらに掲載しております。 ⑦ 施設情報 第 新規登録の際にご登録いただいた施設情報を確認できます。 ⑧ 現在の研修申込状況 ご利用方法は、P4「受講者の登録方法」及び P7「受講申込み状況の確認方法」をご参照ください。

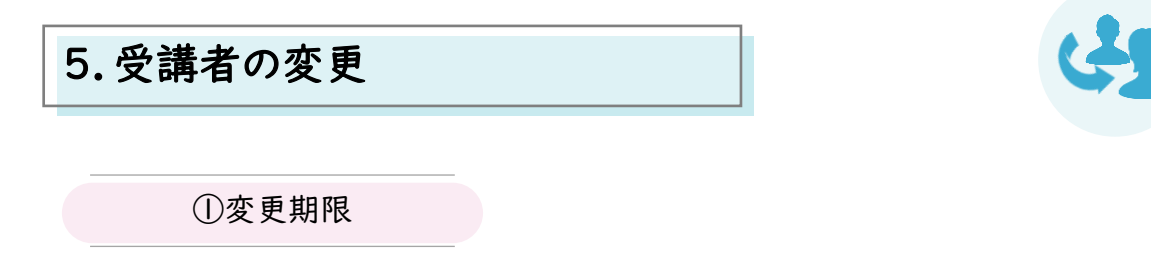

- 受講確定後、研修初日を含む15日前までであれば、同園内で受講者を変更することができます。
- 期限後の変更や別の施設の方への変更はできませんので、ご了承ください。
- 原則、受講人数を変更(=キャンセル)することはできません。やむを得ない事由により、受講人数 を変更される場合は、必ずお問い合わせフォームからご連絡ください。

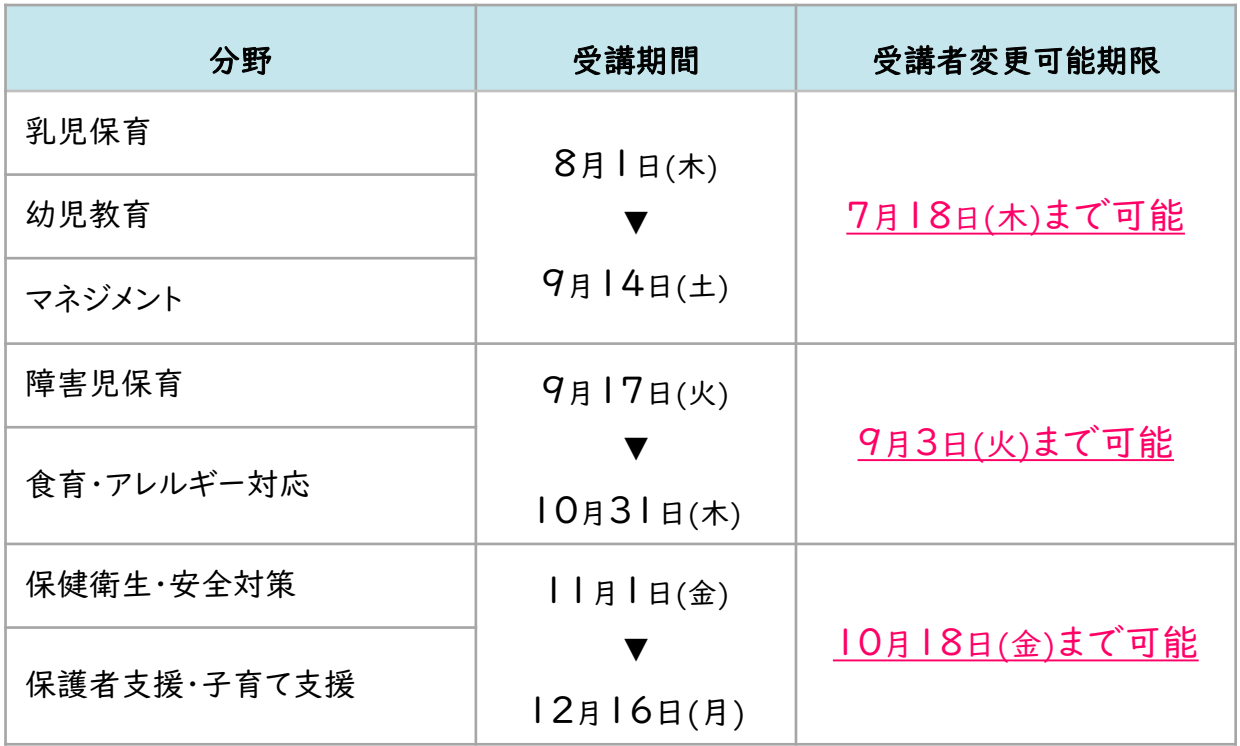

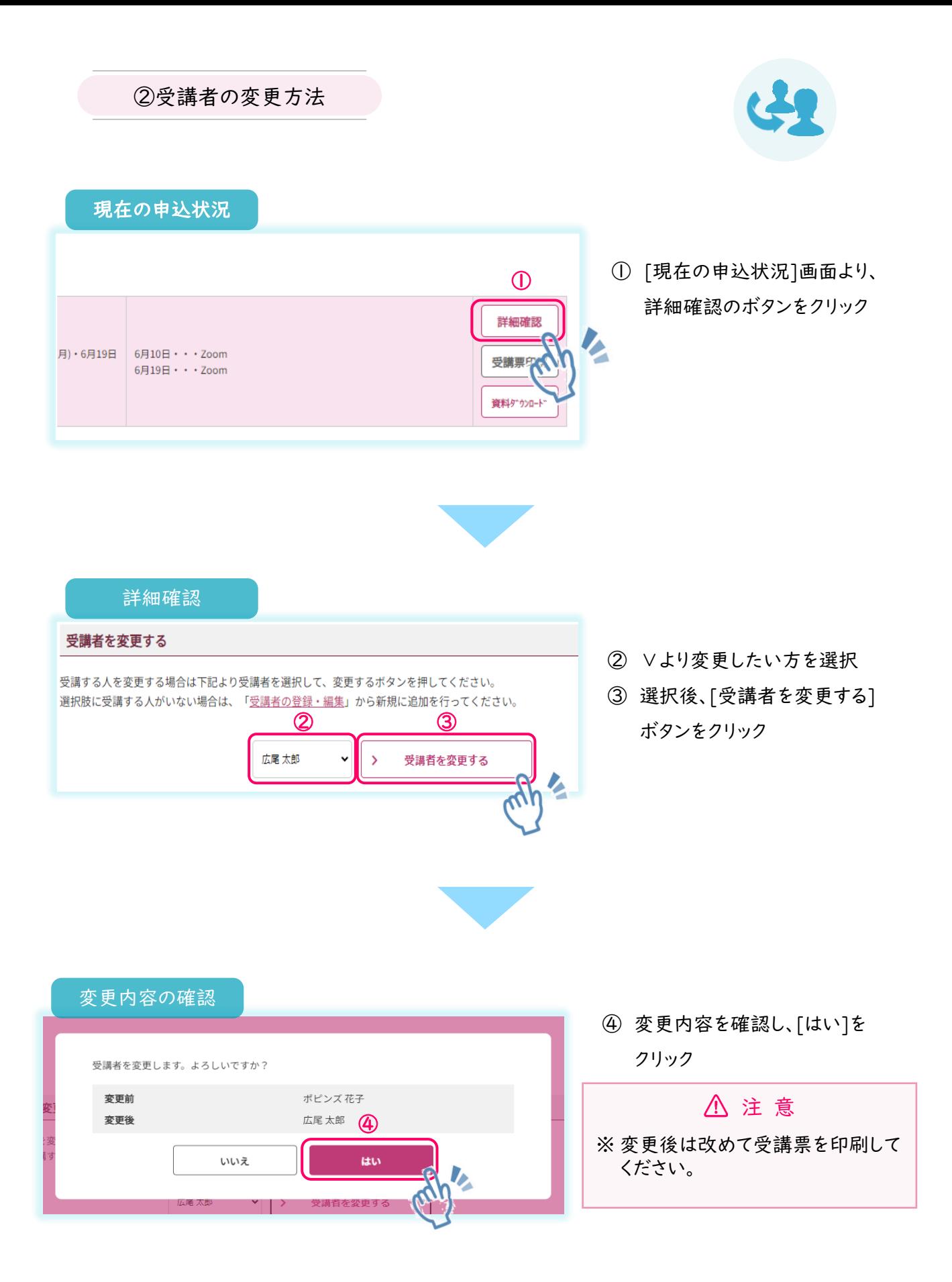

## 6.FAQ

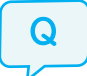

A

Q | ログインID,パスワードが分かりません。

ログインIDは施設の電話番号です。

パスワードの再発行は、ログイン画面下部の[※パスワードをお忘れの方はこちら]から行って ください。

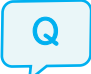

Q | パスワードの再発行をしてもメールが届きません。

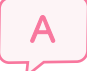

再発行時にご入力いただいたメールアドレスとご登録のメールアドレスが異なっております。 お問い合わせフォームよりご連絡ください。

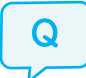

Q | 生年月日が間違っていました。

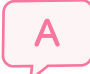

受講者情報の変更は、P7[**受講者情報の編集方法**]をご参照ください。 (施設情報及び受講者氏名の変更は、お問い合わせフォームよりご連絡ください。)

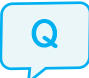

保育士ではなくても申し込めますか。

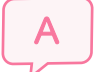

A 山形県内に所在する保育施設に勤務されていれば、保育士に限らずご受講いただけます。

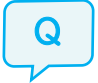

Q │ 受講確定した後、やむを得ない事情で研修受講ができなくなりました。

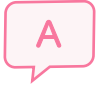

P9のとおり、原則、受講人数の変更はできませんが、やむを得ない事由でキャンセルをする場 合は、分かり次第速やかにお問い合わせフォームからご連絡をお願いいたします。

# 【お問い合わせ先】

株式会社ポピンズプロフェッショナル 山形県保育士等キャリアアップ研修(オンライン研修)

〒150-0012 東京都渋谷区広尾5-6-6 TEL : 03-3447-5826(平日9:00~17:00) FAX : 03-6704-5060

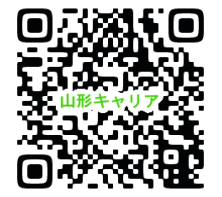

研修ホームページ:https://poppins-education.jp/cu\_yamagata/

※当事業は山形県から委託を受け、株式会社ポピンズプロフェッショナルが運営いたします。